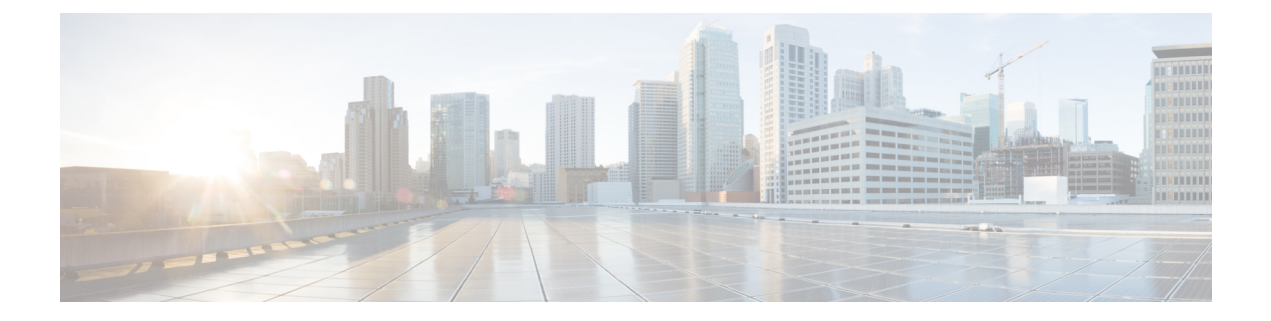

# **Call Transfer**

- コール転送の概要 (1 ページ)
- コール転送の設定タスク フロー (2 ページ)
- コール転送の連携動作 (15 ページ)
- コール転送の制限事項 (16 ページ)

# コール転送の概要

転送機能を使用すると、接続されているコールを自分の電話機から別の番号へリダイレクトでき ます。コール転送後にコールは切断され、転送されたコールが新しいコール接続として確立され ます。

次に各種コール転送について説明します。

·打診転送とブラインド転送: 打診転送では、コールに応答した転送先電話のユーザに打診し た後で、転送元電話のユーザが発信者を転送先アドレスにリダイレクトできます。つまり、 転送元電話のユーザは、転送先電話のユーザがコールに応答するまで、そのコールに接続し た状態になります。ブラインド転送では、転送元電話のユーザが発信者を接続先回線に接続 してから、転送先がコールに応答します。

ほとんどの電話機では、転送にハードキーまたはソフトキーを使用します。打診転送とブラ インド転送のいずれでも、個別の設定は不要です。この2種類の転送の違いは、転送元のユー ザが**[**転送(**Transfer**)**]**ボタンを2回目に押す時点です。打診転送では、転送先が応答した後 で転送元のユーザが **[**転送(**Transfer**)**]** ボタンを押しますが、ブラインド転送では、転送先 が応答する前に転送元のユーザが **[**転送(**Transfer**)**]** ボタンを押します。

SCCP が開始したブラインド転送の場合、Cisco Unified Communications Manager では、転送さ れたユーザに対する呼出音の形でコールの進行状況が示されます。

• オンフック転送:このタイプのコール転送では、ユーザが **[**転送(**Trnsfer**)**]** ソフトキーを押 し、コール転送先の番号をダイヤルし、**[**転送(**Trnsfer**)**]** ソフトキーを再度押すか、または オンフック状態にすると、転送操作が完了します。[オンフック転送(Transfer On-Hook)] サービス パラメータを [はい(True)] に設定する必要があります。このサービス パラメータ は、ユーザが転送操作の開始後にオンフックにした場合にコール転送が完了するかどうかを 決定します。

オンフック転送オプションは打診転送とブラインド転送の両方で使用されます。

• 直接転送:このタイプの転送では、ユーザが確立されている 2 つのコール(保留中のコール または接続状態のコール)を結合して 1 つのコールにし、開始者を転送から削除できます。 直接転送では、打診コールが開始されたり、アクティブなコールが保留になったりすること はありません。ユーザは、確立されている 2 つのコールを結合して開始者を削除するときに は **DirTrfr** ソフトキーを使用します。

# コール転送の設定タスク フロー

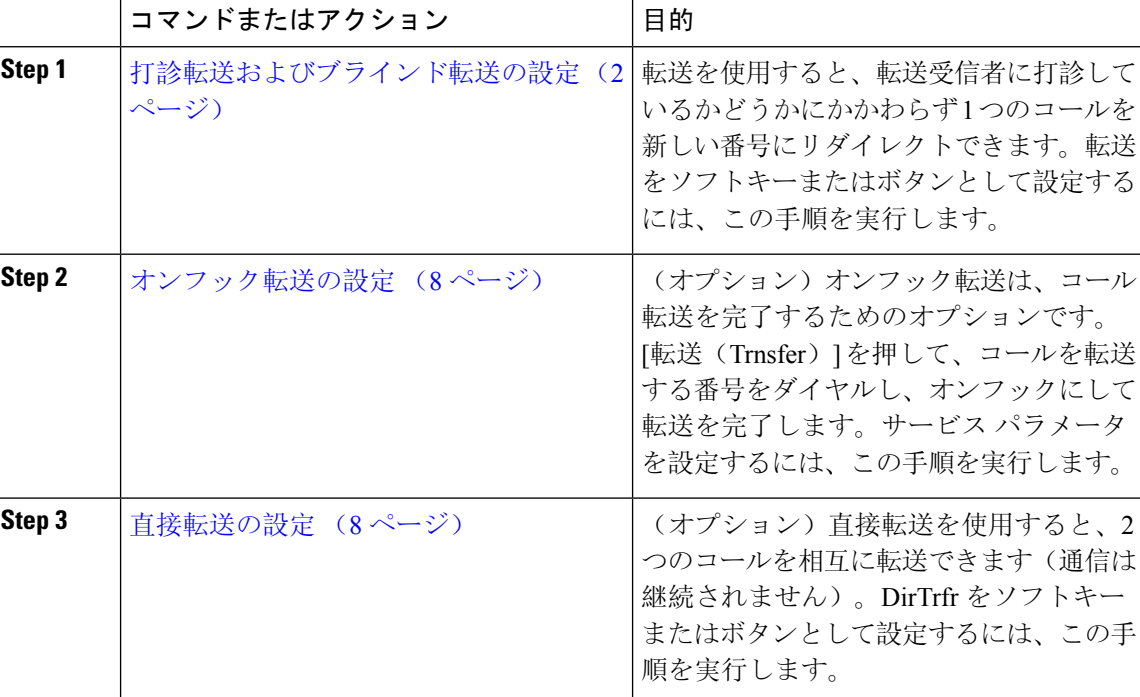

### 手順

## 打診転送およびブラインド転送の設定

電話でソフトキーとボタンのどちらがサポートされているかに応じて、いずれかのタスク フロー を完了します。

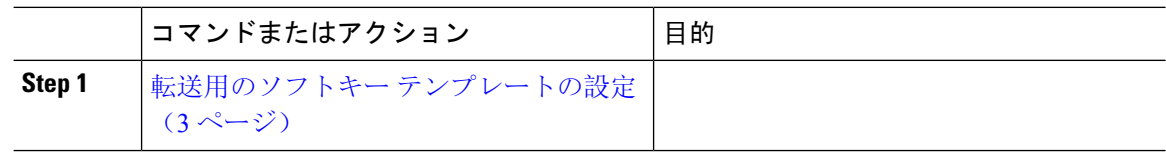

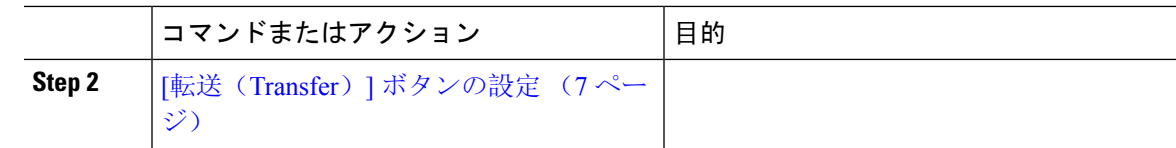

## 転送用のソフトキー テンプレートの設定

[転送(Trnsfer)] ソフトキーは、コールの打診転送およびブラインド転送に使用します。[転送 (Trnsfer)] ソフトキーには次のコール状態があります。

- 接続
- 保留

[転送(Trnsfer)] ソフトキーを使用可能にするには、以下の手順を使用します。

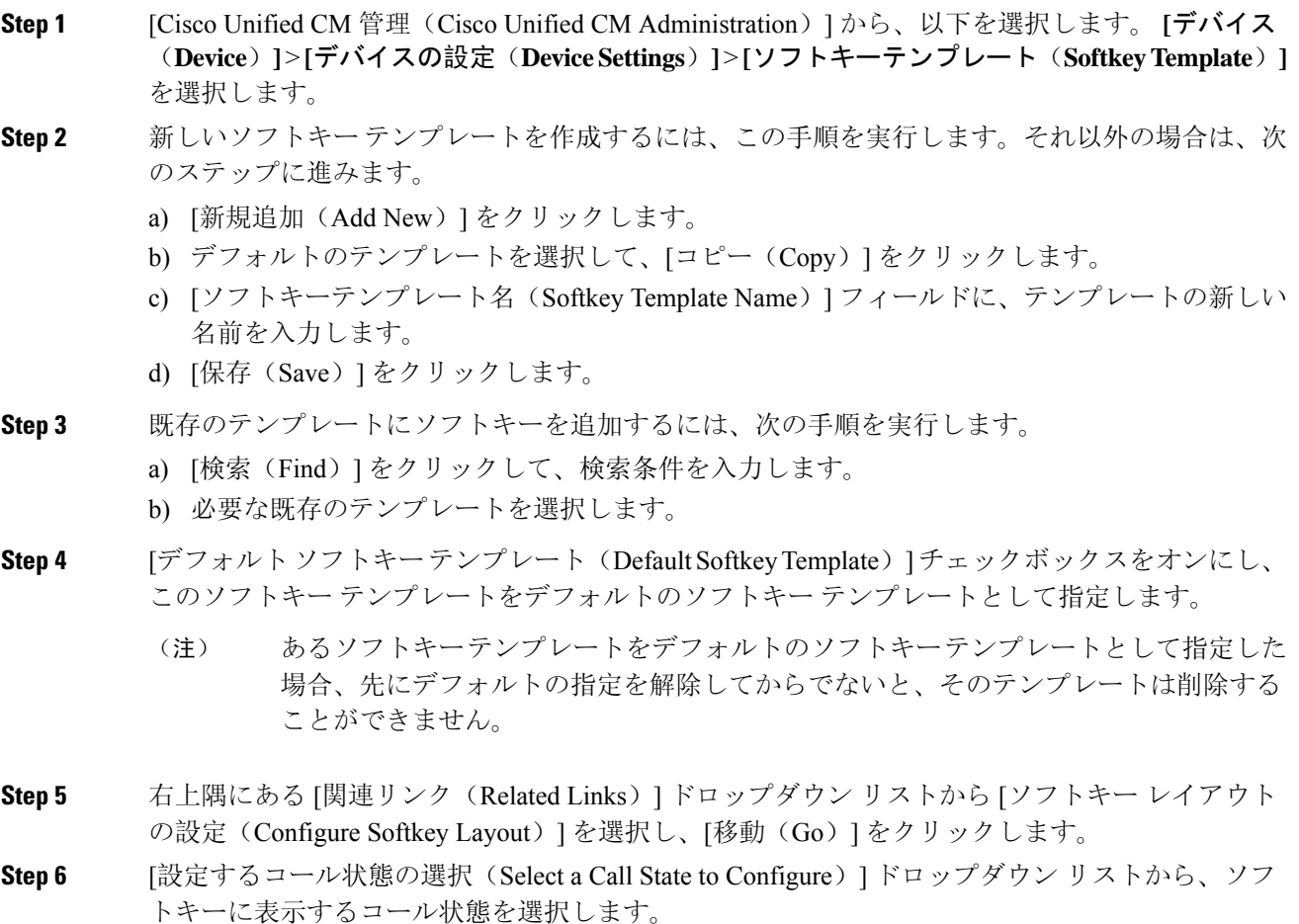

- **Step 7** [選択されていないソフトキー(Unselected Softkeys)] リストから追加するソフトキーを選択し、 右矢印をクリックして [選択されたソフトキー(Selected Softkeys)] リストにそのソフトキーを移 動します。新しいソフトキーの位置を変更するには、上矢印と下矢印を使用します。
- **Step 8** 追加のコール状態でのソフトキーを表示するには、前述のステップを繰り返します。
- **Step 9** [保存 (Save) ] をクリックします。
- **Step 10** 次のいずれかの操作を実行します。
	- すでにデバイスに関連付けられているテンプレートを変更した場合は、[設定の適用(Apply Config)] をクリックしてデバイスを再起動します。
	- 新しいソフトキー テンプレートを作成した場合は、そのテンプレートをデバイスに関連付け た後にデバイスを再起動します。詳細については、「共通デバイス設定へのソフトキー テン プレートの追加」と「電話機のセクションとソフトキー テンプレートの関連付け」を参照し てください。

### 次のタスク

次のいずれかの手順を実行します。

- 共通デバイス設定と転送ソフトキー テンプレートの関連付け (4 ページ)
- 電話と転送ソフトキー テンプレートの関連付け (6 ページ)

### 共通デバイス設定と転送ソフトキー テンプレートの関連付け

(省略可)ソフトキー テンプレートを電話機に関連付ける方法は 2 つあります。

- ソフトキー テンプレートを [電話の設定(Phone Configuration)] に追加する。
- ソフトキー テンプレートを共通デバイス設定に追加する。

ここに示す手順では、ソフトキー テンプレートを共通デバイス設定に関連付ける方法について説 明します。システムが共通デバイス設定を使用して設定オプションを電話機に適用する場合は、 この手順に従ってください。これは、電話機でソフトキー テンプレートを使用できるようにする 際に、最も一般的に使用されている方法です。

別の方法を使用するには、電話と転送ソフトキー テンプレートの関連付け (6 ページ)を参照 してください。

### 始める前に

転送用のソフトキー テンプレートの設定 (3 ページ)

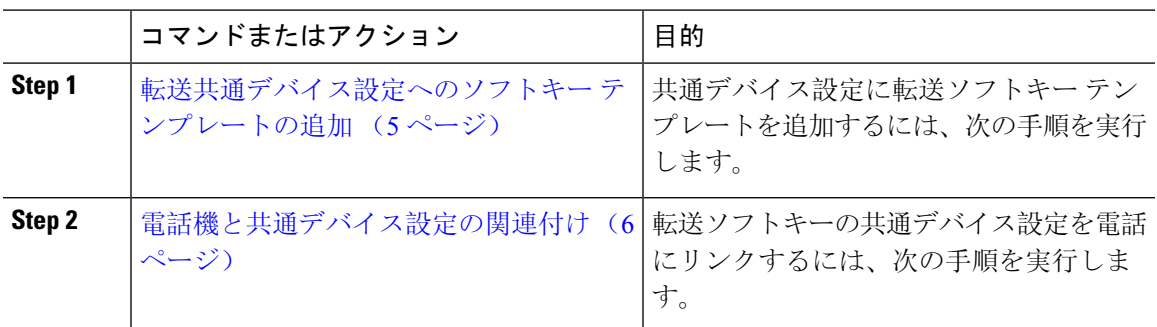

### 次のタスク

[転送(Transfer)] ボタンの設定 (7 ページ)

転送共通デバイス設定へのソフトキー テンプレートの追加

### 始める前に

転送用のソフトキー テンプレートの設定 (3 ページ)

- **Step 1** [Cisco Unified CM 管理(Cisco Unified CM Administration)] から、以下を選択します。 **[**デバイス (**Device**)**]** > **[**デバイスの設定(**Device Settings**)**]** > **[**共通デバイス設定(**Common Device Configuration**)**]** を選択します。
- **Step 2** 新しい共通デバイス設定を作成し、それにソフトキー テンプレートを関連付けるには、この手順 を実行します。それ以外の場合は、次のステップに進みます。
	- a) [新規追加(Add New)] をクリックします。
	- b) [名前(Name)] フィールドに、共通デバイス設定の名前を入力します。
	- c) [保存(Save)] をクリックします。
- **Step 3** 既存の共通デバイス設定にソフトキー テンプレートを追加するには、次の手順を実行します。
	- a) [検索(Find)] をクリックして、検索条件を入力します。 b) 既存の共通デバイス設定をクリックします。
- **Step 4 [ソフトキーテンプレート (Softkey Template) ] ドロップダウン リストで、使用可能にするソフト** キーが含まれているソフトキー テンプレートを選択します。
- **Step 5** [保存(Save)] をクリックします。
- **Step 6** 次のいずれかの操作を実行します。
	- すでにデバイスに関連付けられている共通デバイス設定を変更した場合は、[設定の適用(Apply Config)] をクリックしてデバイスを再起動します。

• 新しい共通デバイス設定を作成してその設定をデバイスに関連付けた後に、デバイスを再起 動します。

電話機と共通デバイス設定の関連付け

### 始める前に

転送共通デバイス設定へのソフトキー テンプレートの追加 (5 ページ)

### 手順

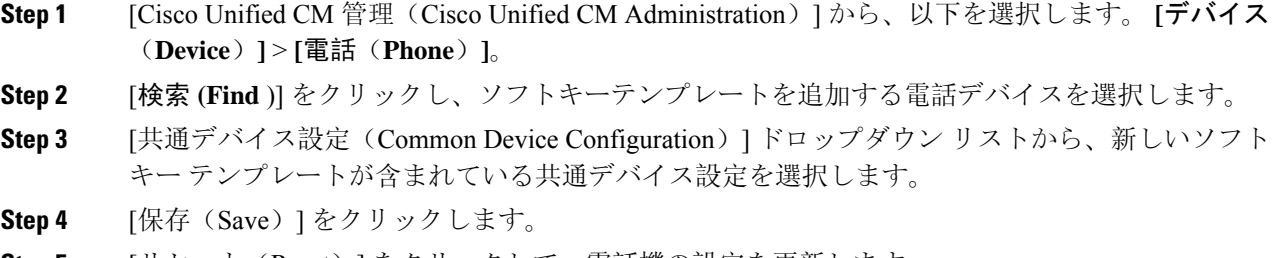

### **Step 5** [リセット(Reset)] をクリックして、電話機の設定を更新します。

#### 電話と転送ソフトキー テンプレートの関連付け

(省略可)ソフトキー テンプレートを共有デバイス設定に関連付ける代わりに、この手順を使用 します。この手順は、共通デバイス設定とともにも機能します。共有デバイス設定での割り当て、 またはその他のデフォルトのソフトキー割り当てをオーバーライドするソフトキー テンプレート を割り当てる場合に、この手順を使用できます。

### 始める前に

転送用のソフトキー テンプレートの設定 (3ページ)

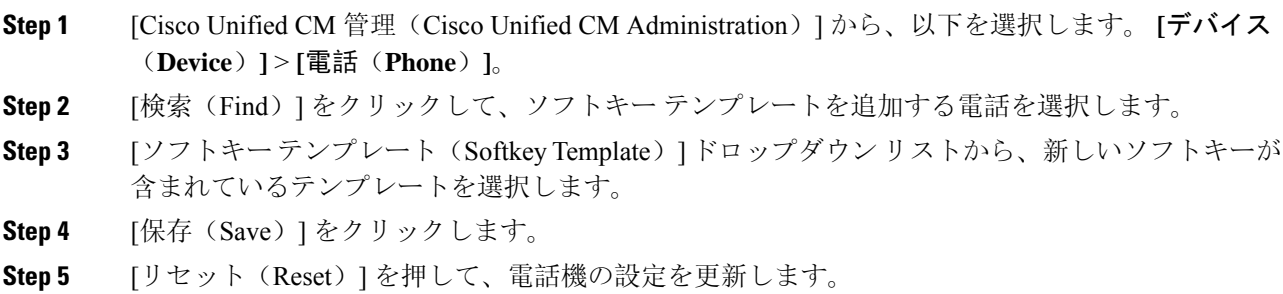

### **[**転送(**Transfer**)**]** ボタンの設定

この項の手順では、[転送(Transfer)] ボタンの設定方法について説明します。

### 手順

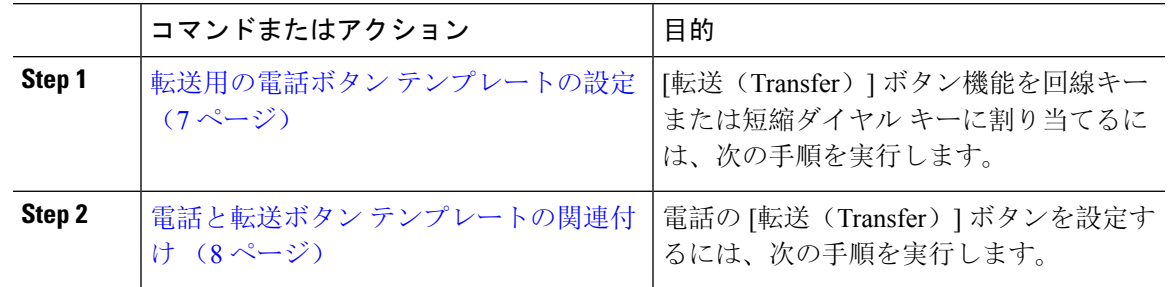

### 転送用の電話ボタン テンプレートの設定

(省略可)回線または短縮ダイヤル キーに機能を割り当てるには、次の手順に従います。

- **Step 1** [Cisco Unified CM 管理(Cisco Unified CM Administration)] から、以下を選択します。 **[**デバイス (**Device**)**]** > **[**デバイスの設定(**Device Settings**)**]** > **[**電話ボタンテンプレート(**Phone Button Template**)**]**。 **Step 2** [検索 **(Find** )] をクリックして、サポートされる電話テンプレートのリストを表示します。 **Step 3** 新しい電話ボタン テンプレートを作成する場合は、この手順を実行します。それ以外の場合は、 次のステップに進みます。 a) 電話機モデルのデフォルトのテンプレートを選択し、[コピー(Copy)] をクリックします。 b) [電話ボタン テンプレート情報(Phone Button Templates Information)] フィールドに、テンプ レートの新しい名前を入力します。
	- c) [保存(Save) ] をクリックします。
- **Step 4** 既存のテンプレートに電話ボタンを追加するには、次の手順を実行します。
	- a) [検索(Find)] をクリックして、検索条件を入力します。
	- b) 既存のテンプレートを選択します。
- **Step 5** [回線(Line)] ドロップダウン リストから、テンプレートに追加する機能を選択します。
- **Step 6** [保存(Save)] をクリックします。
- **Step 7** 次のいずれかの操作を実行します。
	- すでにデバイスに関連付けられているテンプレートを変更した場合は、[設定の適用(Apply Config)] をクリックしてデバイスを再起動します。
	- 新しいソフトキー テンプレートを作成した場合は、そのテンプレートをデバイスに関連付け た後にデバイスを再起動します。

### 電話と転送ボタン テンプレートの関連付け

### 手順

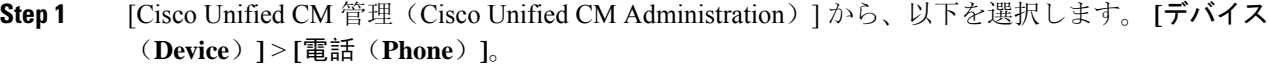

- **Step 2** [検索(Find)] をクリックして、設定済みの電話のリストを表示します。
- **Step 3** 電話ボタン テンプレートを追加する電話を選択します。
- **Step 4** [電話ボタン テンプレート(Phone Button Template)] ドロップダウン リストで、新しい機能ボタ ンが含まれる電話ボタン テンプレートを選択します。
- **Step 5** [保存 (Save) ] をクリックします。 電話の設定を更新するには[リセット(Reset)]を押すというメッセージ付きのダイアログボック スが表示されます。

# オンフック転送の設定

### 始める前に

打診転送およびブラインド転送の設定 (2 ページ)

### 手順

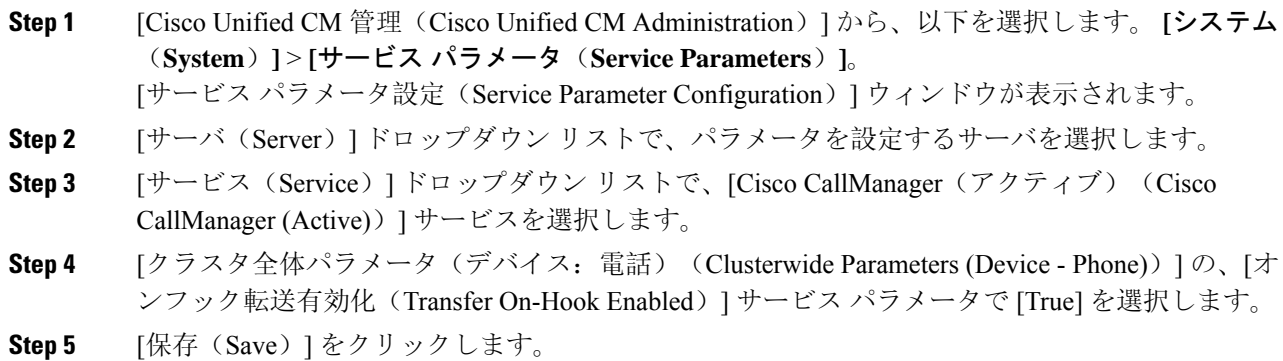

## 直接転送の設定

電話でソフトキーとボタンのどちらがサポートされているかに応じて、いずれかのタスクフロー を完了します。

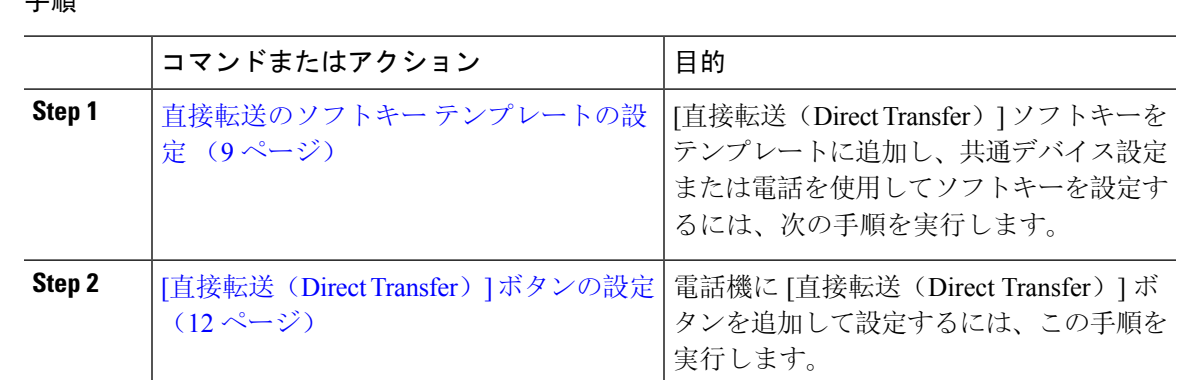

### 直接転送のソフトキー テンプレートの設定

直接転送ソフトキーには次のコール状態があります。

- 接続されている状態
- 保留中

次の手順を使用して、直接転送ソフトキーを使用できるようにします。

- **Step 1** [Cisco Unified CM 管理(Cisco Unified CM Administration)] から、以下を選択します。 **[**デバイス (**Device**)**]** > **[**デバイスの設定(**DeviceSettings**)**]** > **[**ソフトキーテンプレート(**SoftkeyTemplate**)**]** を選択します。
- **Step 2** 新しいソフトキー テンプレートを作成するには、この手順を実行します。それ以外の場合は、次 のステップに進みます。
	- a) [新規追加(Add New)] をクリックします。
	- b) デフォルトのテンプレートを選択して、[コピー(Copy)] をクリックします。
	- c) [ソフトキーテンプレート名(Softkey Template Name)] フィールドに、テンプレートの新しい 名前を入力します。
	- d) [保存(Save) ] をクリックします。
- **Step 3** 既存のテンプレートにソフトキーを追加するには、次の手順を実行します。
	- a) [検索(Find)] をクリックして、検索条件を入力します。
	- b) 必要な既存のテンプレートを選択します。
- **Step 4** [デフォルトソフトキーテンプレート(DefaultSoftkeyTemplate)]チェックボックスをオンにし、 このソフトキー テンプレートをデフォルトのソフトキー テンプレートとして指定します。
	- あるソフトキーテンプレートをデフォルトのソフトキーテンプレートとして指定した 場合、先にデフォルトの指定を解除してからでないと、そのテンプレートは削除する ことができません。 (注)
- **Step 5** 右上隅にある [関連リンク(Related Links)] ドロップダウン リストから [ソフトキー レイアウト の設定(Configure Softkey Layout)] を選択し、[移動(Go)] をクリックします。
- **Step 6** [設定するコール状態の選択(Select a Call State to Configure) ] ドロップダウン リストから、ソフ トキーに表示するコール状態を選択します。
- **Step 7** [選択されていないソフトキー(Unselected Softkeys)] リストから追加するソフトキーを選択し、 右矢印をクリックして [選択されたソフトキー(Selected Softkeys)] リストにそのソフトキーを移 動します。新しいソフトキーの位置を変更するには、上矢印と下矢印を使用します。
- **Step 8** 追加のコール状態でのソフトキーを表示するには、前述のステップを繰り返します。
- **Step 9** [保存 (Save) ] をクリックします。
- **Step 10** 次のいずれかの操作を実行します。
	- すでにデバイスに関連付けられているテンプレートを変更した場合は、[設定の適用(Apply Config)] をクリックしてデバイスを再起動します。
	- 新しいソフトキー テンプレートを作成した場合は、そのテンプレートをデバイスに関連付け た後にデバイスを再起動します。詳細については、「共通デバイス設定へのソフトキー テン プレートの追加」と「電話機のセクションとソフトキー テンプレートの関連付け」を参照し てください。

### 次のタスク

次のいずれかの手順を実行します。

- 共通デバイス設定と直接転送ソフトキー テンプレートの関連付け (10 ページ)
- 電話と直接転送ソフトキー テンプレートの関連付け (12 ページ)

### 共通デバイス設定と直接転送ソフトキー テンプレートの関連付け

(省略可)ソフトキー テンプレートを電話機に関連付ける方法は 2 つあります。

- ソフトキー テンプレートを [電話の設定(Phone Configuration)] に追加する。
- ソフトキー テンプレートを共通デバイス設定に追加する。

ここに示す手順では、ソフトキー テンプレートを共通デバイス設定に関連付ける方法について説 明します。システムが共通デバイス設定を使用して設定オプションを電話機に適用する場合は、 この手順に従ってください。これは、電話機でソフトキー テンプレートを使用できるようにする 際に、最も一般的に使用されている方法です。

別の方法を使用するには、次を参照してください。電話と直接転送ソフトキーテンプレートの関 連付け (12 ページ)

### 始める前に

直接転送のソフトキー テンプレートの設定 (9 ページ)

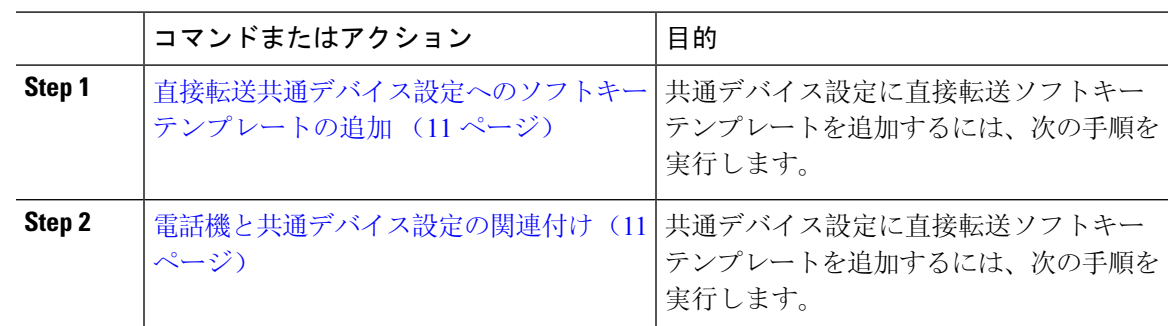

直接転送共通デバイス設定へのソフトキー テンプレートの追加

### 手順

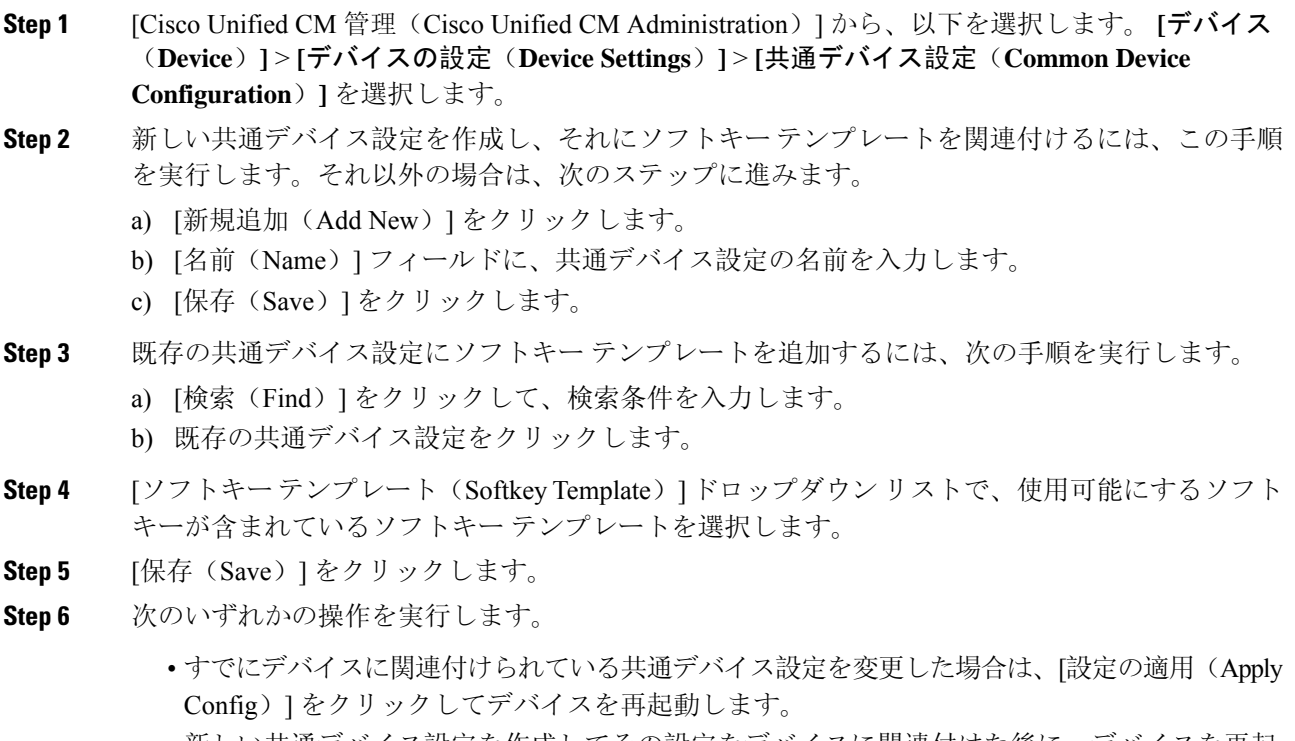

• 新しい共通デバイス設定を作成してその設定をデバイスに関連付けた後に、デバイスを再起 動します。

電話機と共通デバイス設定の関連付け

### 始める前に

直接転送共通デバイス設定へのソフトキー テンプレートの追加 (11 ページ)

**Call Transfer**

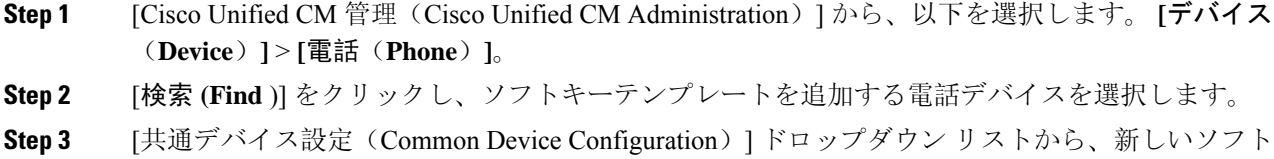

- **Step 4** [保存 (Save)] をクリックします。
- **Step 5** [リセット(Reset)] をクリックして、電話機の設定を更新します。

キー テンプレートが含まれている共通デバイス設定を選択します。

### 電話と直接転送ソフトキー テンプレートの関連付け

(省略可)ソフトキー テンプレートを共有デバイス設定に関連付ける代わりに、この手順を使用 します。この手順は、共通デバイス設定とともにも機能します。共有デバイス設定での割り当て、 またはその他のデフォルトのソフトキー割り当てをオーバーライドするソフトキー テンプレート を割り当てる場合に、この手順を使用できます。

### 始める前に

直接転送のソフトキー テンプレートの設定 (9 ページ)

### 手順

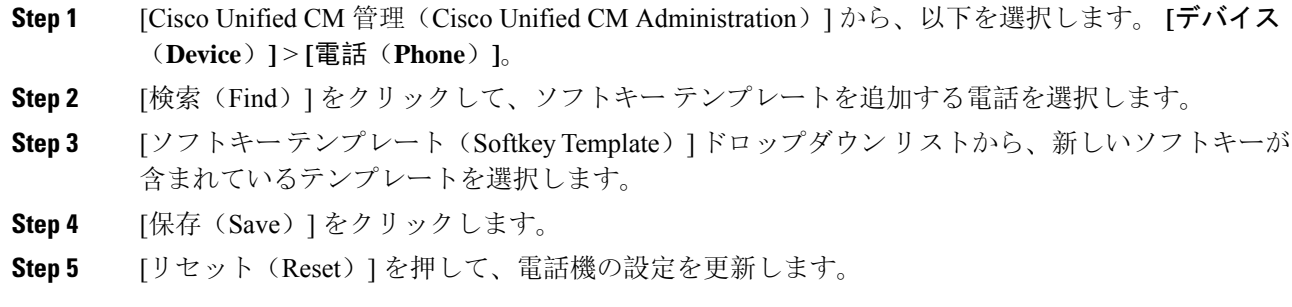

### **[**直接転送(**Direct Transfer**)**]** ボタンの設定

このセクションの手順では、[直接転送(DirectTransfer)]ボタンの設定方法について説明します。

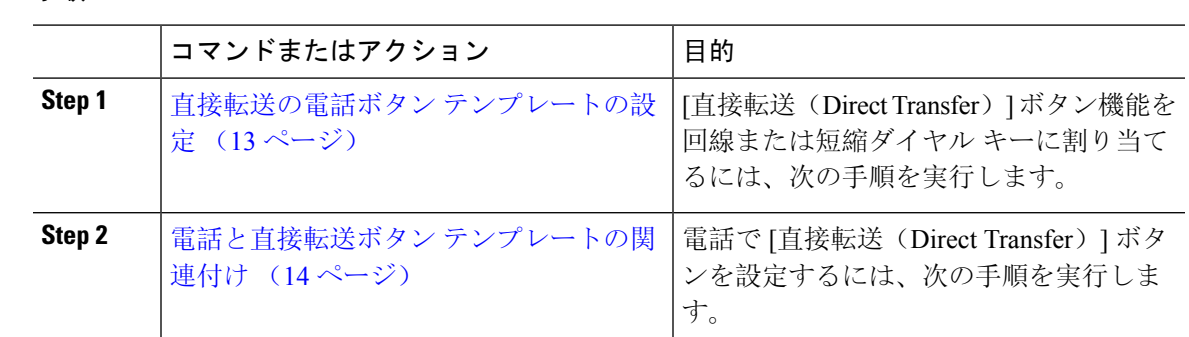

### 直接転送の電話ボタン テンプレートの設定

(省略可)回線または短縮ダイヤル キーに機能を割り当てるには、次の手順に従います。

- **Step 1** [Cisco Unified CM 管理(Cisco Unified CM Administration)] から、以下を選択します。 **[**デバイス (**Device**)**]** > **[**デバイスの設定(**Device Settings**)**]** > **[**電話ボタンテンプレート(**Phone Button Template**)**]**。
- **Step 2** [検索 **(Find** )] をクリックして、サポートされる電話テンプレートのリストを表示します。
- **Step 3** 新しい電話ボタン テンプレートを作成する場合は、この手順を実行します。それ以外の場合は、 次のステップに進みます。
	- a) 電話機モデルのデフォルトのテンプレートを選択し、[コピー(Copy)] をクリックします。
	- b) [電話ボタン テンプレート情報(Phone Button Templates Information)] フィールドに、テンプ レートの新しい名前を入力します。
	- c) [保存(Save)] をクリックします。
- **Step 4** 既存のテンプレートに電話ボタンを追加するには、次の手順を実行します。
	- a) [検索(Find)] をクリックして、検索条件を入力します。
	- b) 既存のテンプレートを選択します。
- **Step 5** [回線(Line)] ドロップダウン リストから、テンプレートに追加する機能を選択します。
- **Step 6** [保存(Save)] をクリックします。
- **Step 7** 次のいずれかの操作を実行します。
	- すでにデバイスに関連付けられているテンプレートを変更した場合は、[設定の適用(Apply Config)] をクリックしてデバイスを再起動します。
	- 新しいソフトキー テンプレートを作成した場合は、そのテンプレートをデバイスに関連付け た後にデバイスを再起動します。

### 電話と直接転送ボタン テンプレートの関連付け

### 始める前に

直接転送の電話ボタン テンプレートの設定 (13 ページ)

- **Step 1** [Cisco Unified CM 管理(Cisco Unified CM Administration)] から、以下を選択します。 **[**デバイス (**Device**)**]** > **[**電話(**Phone**)**]**。
- **Step 2** [検索(Find)] をクリックして、設定済みの電話のリストを表示します。
- **Step 3** 電話ボタン テンプレートを追加する電話を選択します。
- **Step 4** [電話ボタン テンプレート(Phone Button Template)] ドロップダウン リストで、新しい機能ボタ ンが含まれる電話ボタン テンプレートを選択します。
- **Step 5** [保存(Save)] をクリックします。 電話の設定を更新するには[リセット(Reset) ]を押すというメッセージ付きのダイアログボック スが表示されます。

 $\mathbf{l}$ 

# コール転送の連携動作

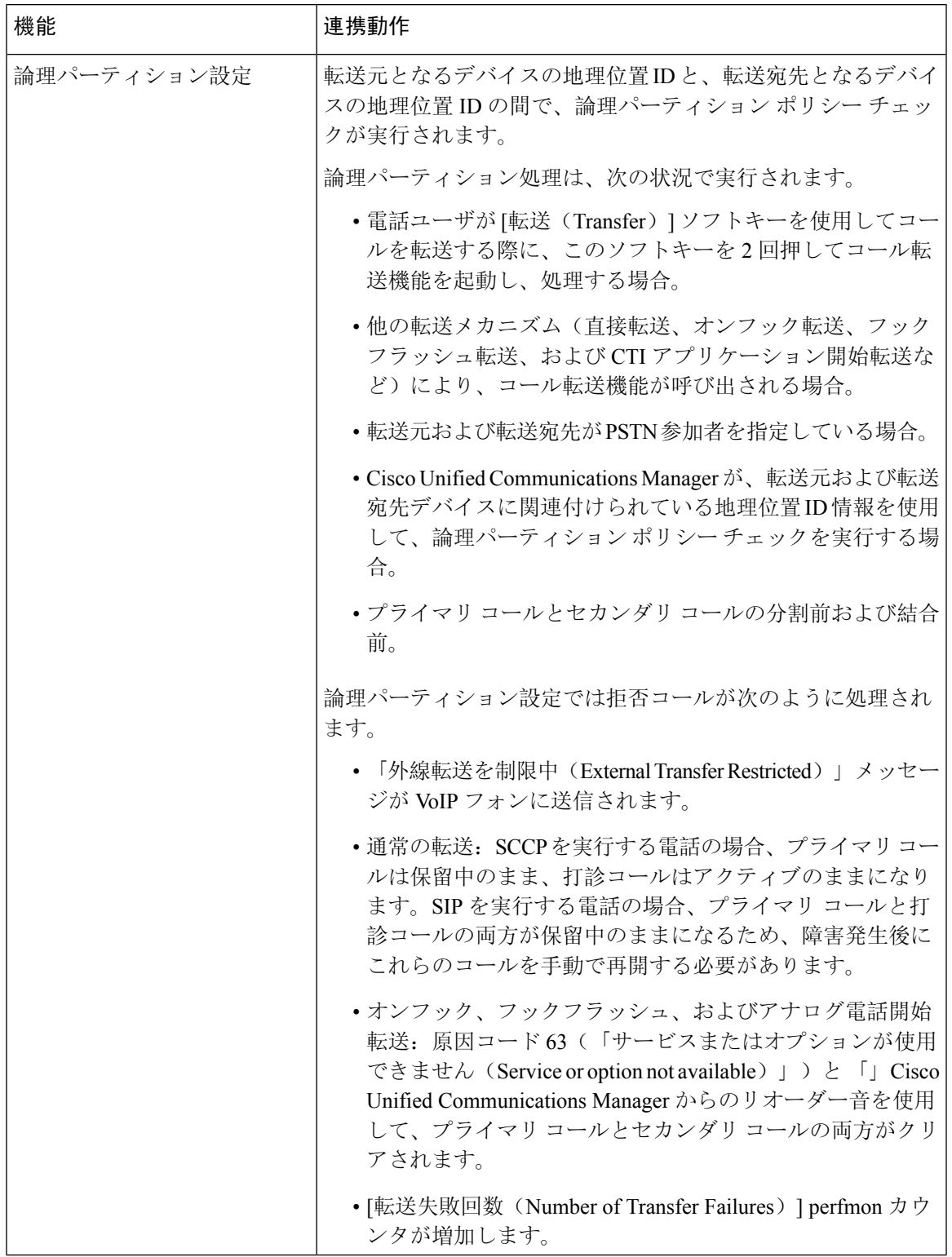

I

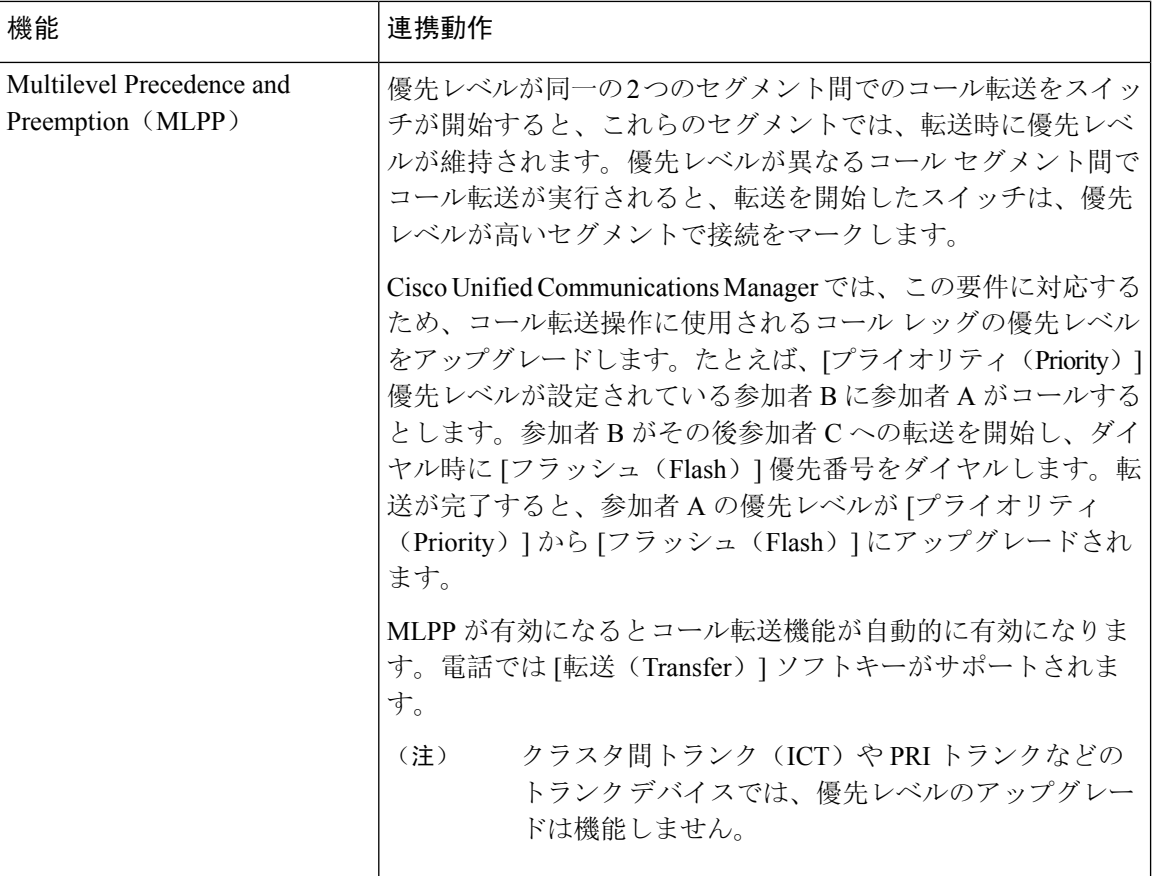

# コール転送の制限事項

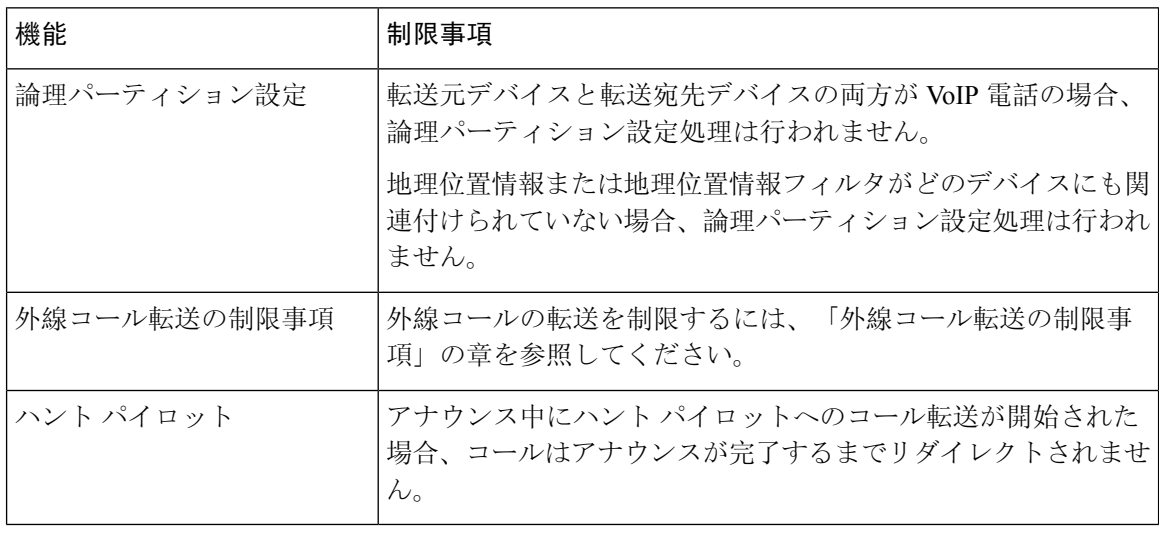

翻訳について

このドキュメントは、米国シスコ発行ドキュメントの参考和訳です。リンク情報につきましては 、日本語版掲載時点で、英語版にアップデートがあり、リンク先のページが移動/変更されている 場合がありますことをご了承ください。あくまでも参考和訳となりますので、正式な内容につい ては米国サイトのドキュメントを参照ください。